# 通過命令列介面(CLI)配置思科業務交換機上的系 統時間設定

# 目標 Ī

系統時間配置在網路中非常重要。同步的系統時鐘提供網路上所有裝置之間的參考幀。網路時間同 步至關重要,因為管理、保護、規劃和調試網路的每個方面都涉及到確定事件發生的時間。如果沒 有同步的時鐘,在跟蹤安全漏洞或網路使用情況時,不可能準確關聯裝置之間的日誌檔案。

同步時間還可減少共用檔案系統中的混亂,因為不管檔案系統駐留在哪台電腦上,修改時間保持一 致非常重要。思科業務交換機支援簡單網路時間協定(SNTP),啟用後,交換機從SNTP伺服器動態 同步裝置時間和時間。

您可以使用自動配置(如SNTP)或手動配置方法管理交換機上的系統時間和日期設定。交換機僅 作為SNTP客戶端運行,無法向其他裝置提供時間服務。

本文提供如何通過命令列介面(CLI)配置交換機上的系統時間設定的說明。

**附註:**要通過基於Web的實用程式配置交換機上的系統時間設定,請按一下[此處。](/content/en/us/support/docs/smb/switches/cisco-250-series-smart-switches/smb2889-configure-system-time-settings-on-a-switch.html)

## 適用裝置 |韌體版本

- CBS250(<u>產品手冊)</u> | 3.0.0
- CBS350(<u>產品手冊)</u> | 3.0.0
- CBS350-2X(<u>產品手冊)</u> | 3.0.0
- CBS350-4X(<u>產品手冊)</u> | 3.0.0

# 通過CLI配置交換機上的系統時間設定 Ĩ,

預設情況下,交換機上沒有配置的網路策略。預設LLDP-MED全域性設定和介面設定如下:

### 功能 - 預設設定

 夏令時(DST) 已禁用時鐘源 SNTP 來自瀏覽器的時間 已禁用 時區(靜態) 偏移為UTC+0 DHCP時區 已禁用

## 檢視交換機上的系統時間設定

步驟1.登入到交換機控制檯。預設使用者名稱和密碼為cisco/cisco。如果您已配置新的使用者名稱 或密碼,請改為輸入憑據。

## **IUser Name:cisco** Password: \*\*\*\*\*\*\*\*\*\*

附註:這些命令可能會因交換機的確切型號而異。在本示例中,通過Telnet訪問CBS350交換機。

步驟2.要顯示要配置的埠的當前配置設定,請輸入以下內容:

• detail — (可選)顯示時區和夏令時配置。

將顯示以下資訊:

- 實際時間 裝置上的系統時間。這顯示了動態主機配置協定(DHCP)時區和時區的首字母縮寫  $\sim$
- 時間源 系統時鐘的外部時間源。
- Time from Browser 指定是否使用Web瀏覽器從配置電腦設定交換機的日期和時間。
- 時區(靜態) 用於顯示的時區。
- DHCP時區 指定可以從DHCP時區選項獲取系統的時區和夏令時或夏令時(DST)設定。

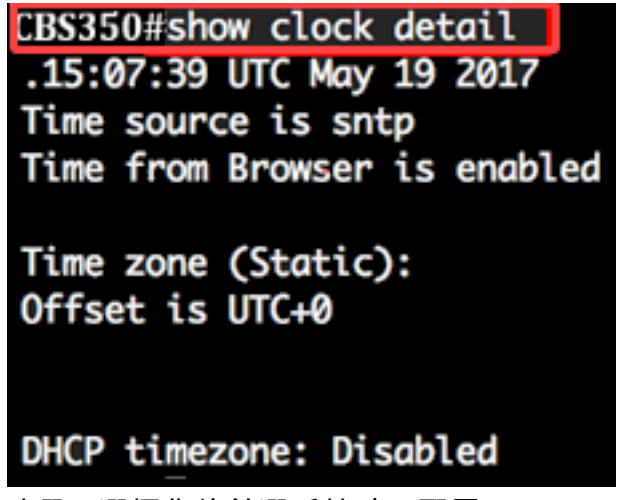

步驟3.選擇您的首選系統時間配置:

- <u>自動設</u>置 如果啟用,則從SNTP伺服器獲取系統時間。
- <u>手動設</u>置 手動設定日期和時間。當沒有備用時間源(如SNTP伺服器)時,使用本地時間。

## 配置自動時間設定

步驟1.在交換機的特權EXEC模式下,通過輸入以下內容進入全域性配置上下文:

CBS350#configure

步驟2.要配置外部時間源,請輸入以下內容:

CBS350(config)#clock source [sntp|browser]

選項包括:

- sntp (可選)指定SNTP伺服器是外部時鐘源。
- 瀏覽器 (可選)指定如果尚未設定系統時鐘(手動或通過SNTP),則使用者登入交換機後 ,將根據Web瀏覽器的時間資訊設定系統時鐘(通過超文本傳輸協定(HTTP)或HTTP安全 (HTTPS))。

CBS350(config)#clock source sntp CBS350(config)#clock

## 附註:在本示例中,sntp配置為主時鐘源,瀏覽器配置為備用時鐘源。

步驟3.(可選)要顯示配置的系統時間設定,請輸入以下內容:

步驟4.(可選)在交換機的特權EXEC模式下,輸入以下命令,將配置的設定儲存到啟動配置檔案中 :

CBS350#copy running-config startup-config

步驟5.(可選)出現Overwrite file [startup-config]...提示後,在鍵盤上按Y選擇「Yes」,或按N選擇 「No」。

CBS350#copy running-config startup-config Overwrite file [startup-config].... (Y/N)[N] ?Y 19-May-2017 15:09:52 %COPY-I-FILECPY: Files Copy - source URL running-config des tination URL flash://system/configuration/startup-config 19-May-2017 15:09:54 %COPY-N-TRAP: The copy operation was completed successfully

現在,您應該已經通過CLI自動配置交換機上的系統時間設定。

## 配置手動時間設定

如果沒有其它可用的時間來源,則可以手動配置系統重新啟動後的時間和日期。此時間在下次系統 重新啟動之前保持準確。建議您僅將手動配置作為最後手段。如果有交換機可以同步的外部源,則 無需手動設定系統時鐘。

重要事項:如果網路上有提供時間服務(如SNTP伺服器)的外部源,則無需手動設定系統時鐘。

要在交換機上手動配置系統時間設定,請執行以下步驟:

步驟1.在交換機的特權執行模式下,輸入以下命令:

CBS350#clock set [hh:mm:ss] [month] [day] [year]

選項包括:

• hh:mm:ss — 以小時(軍用格式)、分鐘和秒為單位指定當前時間。範圍如下:

- hh - 0到23

— 毫米 — 0至59

#### - ss - 0至59

- day 指定該月的當前天。範圍為1到31。
- month 使用月份名稱的前三個字母指定當前月份。範圍是從1月(1月)到12月(12月)。
- year 指定當前年份。範圍為2000年至2037年。

附註:重新開機後,系統時鐘會設定為映像建立時間。在本示例中,時鐘時間設定為12:15:30,時 鐘日期為2017年5月12日。

## CBS350#clock set 12:15:30 may 12 2017

步驟2.在交換機的特權EXEC模式下,輸入以下命令進入全域性配置上下文:

CBS350#configure

步驟3.要禁用SNTP作為系統時鐘的時間源,請輸入以下內容:

CBS350(config)#no clock source sntp

步驟4。(可選)要設定時區以顯示,請輸入以下內容:

CBS350(config)#clock timezone [zone] [hours-offset] [minutes-offset]

## 選項包括:

- zone 時區的縮寫。範圍最多為四個字元。
- hours-offset 與UTC的小時差異。範圍是從–12到+13。
- minutes-offset (可選)分鐘與UTC的差異。範圍為0到59。

附註:系統內部保留以UTC格式表示的時間,因此此命令僅用於顯示目的以及手動設定時間時。

CBS350(config)#clock timezone PST -8

步驟5.(可選)要恢復預設的時區配置設定,請輸入以下內容:

CBS350(config)#no clock timezone

步驟6。(可選)要指定可以從DHCP時區選項獲取系統的時區和夏令時(DST),請輸入以下內容:

CBS350(config)#clock dhcp timezone

#### 配置DHCP時區時,請檢查以下准則:

- 從DHCP伺服器獲取的時區優先於靜態時區。
- 從DHCP伺服器獲取的夏季時間優先於靜態夏季時間。
- IP地址租用時間到期後,時區和夏令時仍然有效。
- 從DHCP伺服器獲取的時區和夏令時會在重新啟動後清除。
- 對於多個啟用DHCP的介面,應用以下優先順序:

— 從DHCPv6接收的資訊優先於從DHCPv4接收的資訊

— 從較低介面上運行的DHCP客戶端收到的資訊優先於從較高介面上運行的DHCP客戶端收到的資 訊

## • 禁用DHCP客戶端時區選項會清除動態時區和夏時配置。

步驟7。(可選)要恢復預設DHCP時區配置,請輸入以下內容:

CBS350(config)#no clock dhcp timezone

#### 步驟8。(可選)要將系統配置為自動切換到夏令時(DST),請輸入以下選項之一:

CBS350(config)#clock summer-time [zone] recurring {usa | | {week day hh:mm week day hh:mm}} [offset] CBS350(config)#clock summer-time zone recurring {usa | | {[day month year hh:mm] [day month year hh:mm]} [offset] CBS350(config)#clock summer-time [zone] date [month day year hh:mm] [month day year hh:mm] [offset]

## 選項包括:

- zone 夏令時生效時顯示的時區的縮寫。範圍最多為四個字元。
- recurring 表示每年夏季時間在相應的指定日期開始和結束。
- date 表示夏令時從命令中列出的第一個日期開始,到命令中的第二個日期結束。
- 美國 夏季時間規則是美國規則。規則如下:
- 開始–3月的第二個星期日
- 結束 11月的第一個星期日
- 當地時間凌晨2點
	- 歐盟 夏季時間規則是歐盟規則。規則如下:
- 開始 最後一個星期日三月
- 結束 十月的最後一個星期日
- 當地時間凌晨1點
	- 周 月中的周。一週可以是1到5,第一個到最後一個星期。每年DST開始或結束的月份中的周  $\sim$
	- day 一週中的某一天(按照名稱排列前三個字元,如Sun)。 每年DST開始或結束時的星期 幾。
	- date 該月的日期。範圍為1到31。
	- 月 月(按名稱排列的前三個字元,如Feb)。 DST每年開始或結束的月份。
	- 年 年(無縮寫)。 範圍為2000年至2097年。
	- hh:mm 軍用格式的時間,以小時和分鐘為單位。DST每年開始或結束的時間。範圍如下:

- hh - 0到23

— 毫米 — 0至59

 $-$  ss  $-0\underline{4}59$ 

● offset — (可選)在夏令時新增的分鐘數。範圍為0至1440分鐘,預設值為60。

CBS350(config)#summer-time pst recurring 1 sun nov 00:00 60

**附註:**在本示例中,為循環DST配置了PST時區。它從3月的第一個星期日每00:00開始,到11月的 第二個星期日結束。偏移時間為60分鐘。

步驟9.輸入exit命令返回特權執行模式:

CBS350#

步驟10。(可選)要顯示配置的系統時間設定,請輸入以下內容:

CBS350#show

步驟11。(可選)在交換機的特權EXEC模式下,輸入以下命令,將配置的設定儲存到啟動配置檔 案中:

CBS350#copy running-config startup-config

步驟12. (可選)出現Overwrite file [startup-config]...提示後,在鍵盤上按Y選擇「Yes」,或按N選 擇「No」。

現在您已經通過CLI成功地在交換機上手動配置系統時間設定。